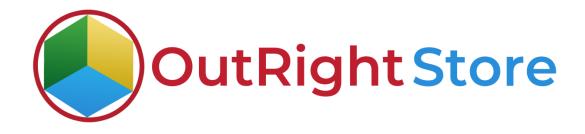

# SugarCRM Recycle Bin (Lite)

## **Installation & Configuration Guide**

Outright

### **Installation Guide**

- **1.** Go to the Administrator page.
- **2.** Click on "Module Loader" to install the package.

| Product Catalog      Calendar      Cal      | Is * Meetings * Tasks * Notes * Reports * Leads * Contacts * Account     | ts • Opportunities • Emails • Campaigns • | Targets - Target Lists - Administration I Search Q 0                                                      |
|---------------------------------------------|--------------------------------------------------------------------------|-------------------------------------------|----------------------------------------------------------------------------------------------------|
| eveloper Tools                              |                                                                          |                                           |                                                                                                    |
| create and edit modules and module layouts, | manage standard and custom fields.                                       |                                           |                                                                                                    |
| Studio                                      | Customize module fields, layouts and relationships                       | @ Rename Modules                          | Change the names of the modules appearing within the application                                          |
| Module Builder                              | Build new modules to expand the functionality of Sugar                   | Display Modules and Subpanels             | Choose which modules are displayed in the navigation bar and which subpanels are<br>displayed system-wide |
| 2 Module Loader                             | Add or remove Sugar modules, themes, language packs and other extensions | Configure Navigation Bar Quick Create     | Select which modules are available in the navigation bar quick create                                     |
| Configure API Platforms                     | Configure enabled custom API platform names                              | Stylegulde (Lab)                          | Documentation and samples                                                                                 |
| C Configure Pit I Finandi The               |                                                                          |                                           |                                                                                                    |
| Dropdown Editor                             | Add, delete, or change the dropdown lists                                | Kerkflow Management                       | Manage workflow conditions, alerts and actions                                                            |

**3.** Click on "**Choose File**" and upload it on SugarCRM and then click on the "**Install**" button.

| ule Loader                                   |        |        |                 |          |      |      |         |              |            |               |             |    |
|----------------------------------------------|--------|--------|-----------------|----------|------|------|---------|--------------|------------|---------------|-------------|----|
|                                              |        |        |                 |          |      |      |         |              |            |               |             |    |
| wing extensions are installed on the<br>Name |        |        | Enable/Disable  |          |      | -    | Version |              | Date Insta |               | Description |    |
| Name                                         | Action |        | Enable/Disable  |          |      | Туре | Version |              | Date Insta | aned          | Description |    |
|                                              |        |        |                 |          |      |      |         |              |            |               |             |    |
|                                              |        |        |                 |          |      |      |         |              |            |               |             |    |
|                                              |        |        |                 |          |      |      |         |              |            |               |             |    |
|                                              |        |        | Haland February |          | 1    |      |         |              |            |               |             |    |
|                                              | г      |        | Upload Extensi  | ion file |      |      |         |              |            |               |             |    |
|                                              | ١      |        | Upload Extensi  | ion file | ]    |      |         |              |            |               |             |    |
|                                              | [      |        | Upload Extensi  | ion file | ]    |      |         |              |            |               |             |    |
|                                              |        |        | Upload Extensi  | ion file |      |      |         |              |            |               |             |    |
| e Choose File No file chosen                 |        | Upload | Upload Extensi  | ion file | ]    |      |         |              |            |               |             |    |
| le Choose File No file chosen                | n      | Upload | Upload Extensi  | ion file | ]    |      |         |              |            |               |             |    |
| Choose File No file chosen     Name          | n      | Upload | Upload Extensi  | ion file | Туре |      | Version | Date Publish | ed         | Uninstallable | Description | \$ |

**4.** In the next step, you need to click on the "Commit" button.

| • ھ    | Product Catalog 👻 | Calendar 👻 | Calls 👻   | Meetings +    | Tasks 👻  | Notes 👻 | Reports 👻 | Leads 👻 | Contacts 👻 | Accounts 👻 | Opportunities - | Emails 👻 | Campaigns 👻 | Targets 👻 | Target Lists 👻 | Administration | ı | Search | ٩ | 0 | ₽- | +     |
|--------|-------------------|------------|-----------|---------------|----------|---------|-----------|---------|------------|------------|-----------------|----------|-------------|-----------|----------------|----------------|---|--------|---|---|----|-------|
| Ready  | To Install        |            |           |               |          |         |           |         |            |            |                 |          |             |           |                |                |   |        |   |   | 4  | admin |
| Commit | Cancel            |            |           |               |          |         |           |         |            |            |                 |          |             |           |                |                |   |        |   |   |    |       |
| L      |                   | To start   | installat | ion, click or | n commit | button  |           |         |            |            |                 |          |             |           |                |                |   |        |   |   |    |       |

 Once the installation is 100% complete, click on the "Back to Module Loader" button.

| - 📚  | Product Catalo                | ▼ Calendar |        | Meetings 💌   | Tasks *  | Notes *    | Reports *    | Leads *   | Contacts * | Accounts * | Opportunities * | Emails * | Campaigns 👻 | Targets * | Target Lists 💌 | Administration | ı | Search | Q | 0 | 2 - | +     |
|------|-------------------------------|------------|--------|--------------|----------|------------|--------------|-----------|------------|------------|-----------------|----------|-------------|-----------|----------------|----------------|---|--------|---|---|-----|-------|
|      | 100%                          |            |        |              |          |            |              |           |            |            |                 |          |             |           |                |                |   |        |   |   | 1   | admin |
|      | Log<br>Installed Successfully |            | When   | nodule insta | U 100% c | lick on "h | ack to mor   | ula laad  | or" hutton |            |                 |          |             |           |                |                |   |        |   |   |     |       |
| Dack | S MODULE LONGE                |            | Wileli | nouule mista |          | LICK UII D | ACK LU IIIUL | Jule luau |            |            |                 |          |             |           |                |                |   |        |   |   |     |       |

**6.** The installation of Recycle Bin (Lite) extension is now completed successfully.

| le Loader                                     |                    |                   |                |         |      |           |      |                     |               |                    |                             |            |   |   |
|-----------------------------------------------|--------------------|-------------------|----------------|---------|------|-----------|------|---------------------|---------------|--------------------|-----------------------------|------------|---|---|
| ving extensions are installed on this system: |                    |                   |                |         |      |           |      |                     |               |                    |                             |            |   |   |
| Name                                          | 0                  | Action            | Enable/Disable |         | Туре | Version   | I    | Date Inst           | alled         |                    | Description                 |            | 4 | 6 |
| sion of Recycle Bin by Outright Store         | L                  | ninstall          | Disable        | Module  |      | 1         |      | 2021-01-26 12:04:28 |               | Free Version of Re | cycle Bin by Outright Store |            |   |   |
| L{                                            | The Extension is i | nstalled successf | ılly           |         |      |           |      |                     |               |                    |                             |            |   |   |
|                                               |                    | nstalled successf | ılly           |         |      |           |      |                     |               |                    |                             |            |   |   |
| Choose File No file chosen                    | Upload             |                   |                | Version |      | Date Publ | shed |                     | Uninstaliable |                    | D                           | escription |   |   |
| Choose File ] No file chosen<br>Name © Instat |                    |                   |                | Version |      | Date Publ | shed |                     | Uninstallable |                    | D                           | escription |   |   |
| Choose File ] No file chosen                  | Upload             |                   |                | Version |      | Date Publ | shed |                     | Uninstallable |                    | D                           | escription |   |   |

**Recycle Bin Lite** 

Outright

**7.** Now the installation is finished, we'll start configuration. For this go back to Admin panel.

## Configuration

1. In the admin panel, click on the *"Licence Module for Outright Product List"* link.

| Outright Record Restore Manager                         |                                                 |                                                                 |                                                                 |
|---------------------------------------------------------|-------------------------------------------------|-----------------------------------------------------------------|-----------------------------------------------------------------|
| Outright Record Restore Manager                         |                                                 |                                                                 |                                                                 |
| Tecord Restore Manager ( after Plugin Installed)        | Record Restore Manager( after PlugIn Installed) | Becord Restore Manager (BEFORE Plugin Installed)                | Record Restore Manager( BEFORE Plugin Installed)                |
| Summary                                                 | Summary                                         | Configure your filter modules for before plugin install records | Configure your filter modules for before plugin install records |
| TRestoration History                                    | Restoration History                             |                                                                 |                                                                 |
| Outright License Keys<br>This section contains Outright | Click here for licence validation               |                                                                 |                                                                 |
| S Licence Module for Outright Products List             | Licence Module for Outright Products List       | Test Utils                                                      | Test Utils                                                      |
| Cutright Store                                          | Outright Store                                  |                                                                 |                                                                 |

#### 2. Click on the pencil icon

| Product Catalog     | g 🕶 Calendar 🕶 Calls 🖛 Meet | ings ∓ Tasks ∓ Notes ∓ Repo | rts 👻 Leads 👻 Contacts | <ul> <li>Accounts</li> <li>Opportunit</li> </ul> | ies ▼ Emails ▼ Cam | npaigns 👻 Licence Mod | ule for Outright Products | Search                                    | Q 🚺           | 8 -        |
|---------------------|-----------------------------|-----------------------------|------------------------|--------------------------------------------------|--------------------|-----------------------|---------------------------|-------------------------------------------|---------------|------------|
| Product Name        |                             | Product Version             |                        | Licen                                            | ce Key             |                       | Date Created              | Equals                                    | ~             |            |
| Status              | Active *                    | My Items                    |                        |                                                  |                    |                       |                           |                                           |               |            |
| Search Clear Advanc | ced Search                  | namail inam                 |                        |                                                  |                    |                       | ۲                         |                                           |               |            |
| Delete +            | Click on the                | pencit icon                 |                        |                                                  |                    |                       |                           |                                           | (I - 1 of     | 1) () ()   |
| Product             | Name 👙                      |                             | Licence Key 👙          | Verification Status 👙                            | Date Created 😄     | Status 👙              | Last Verification Date 👙  | Validate License 👙                        | Inactive Date | e :        |
| utright             | _record_restore_manager     |                             |                        | Pending                                          | 03/23/2021 08:22am | Active                |                           | Please put your license<br>key from Store |               |            |
| Delete +            |                             |                             |                        |                                                  |                    |                       |                           |                                           | (1 - 1 of     | 1) (5) (6) |

#### 3. After that, enter the license key and click on save button.

| 🌻 🔹 Product Catalog 👻 Calendar 👻 Calls 👻 Meet | tings 🕶 Tasks 👻 Notes 👻 Reports 👻 Leads 🛩 Cont | tacts * Accounts * Opportunities * Emails * Campaigns * Lie | ence Module for Outright Products | Search Q 🚺 🤶 +                         |
|-----------------------------------------------|------------------------------------------------|-------------------------------------------------------------|-----------------------------------|----------------------------------------|
| outright_record_restore_manager » Edit        |                                                |                                                             |                                   |                                        |
| Save Cancel View Audit Log                    |                                                |                                                             |                                   | (1 of 1)<br>* Indicates required field |
| Licence Key:                                  |                                                | Enter Licence key and click on save butto                   | n                                 |                                        |
| Save Cancel View Audit Log                    |                                                |                                                             |                                   |                                        |

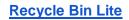

4. Now we'll verify the license key for this click on validate now button.

|                      |                        |                 | eports 🕶 Leads 👻 Contacts 👻 Acc | ounts 👻 Opportunities 👻 | Emails <del>v</del> Campaign | s 👻 Licence Module for Outright Products | i <mark>i</mark>   | Search       | ۹ 🕐           | 2 -      |
|----------------------|------------------------|-----------------|---------------------------------|-------------------------|------------------------------|------------------------------------------|--------------------|--------------|---------------|----------|
| outright Licence     |                        |                 |                                 |                         |                              |                                          |                    |              |               |          |
| Product Name         |                        | Product Version |                                 | Licence Key             |                              | Da                                       | te Created         | Equals       | ~             |          |
| Status               | Active +<br>Inactive   | My Items        |                                 |                         |                              |                                          |                    |              |               |          |
| Search Clear Advance |                        |                 |                                 |                         |                              | ٢                                        |                    |              |               |          |
| Delete -             |                        |                 |                                 |                         |                              |                                          |                    |              | (I-1o         | f 1) 💿 💿 |
| Product N            | Name 😄                 |                 | Licence Key 😄                   | Verification Status     | Date Created 👙               | Status 👙 Last Verifica                   | tion Date 👙 Valida | te License 😄 | Inactive Date | ÷        |
| 🗆 🏫 🥝 outright_i     | record_restore_manager |                 | 9dacd S993fc672                 | Pending                 | 03/23/2021 08:22am           | Active                                   | Valida             | ate Now      |               |          |
| Delete +             |                        |                 |                                 |                         |                              | Click here for                           | validate licence   | key          | (I-1 o        | f 1) 🌀 🗐 |

5. Refresh the page when below screen appears.

|                        |                               | ▼ Tasks ▼ Notes ▼ Rep | orts + Leads + Contacts + Acco | ounts • Opportunities • | Emails 🔻 Campaigr    | ticence Module     | e for Outright Products | Search                                  |        | ۹ Օ                      | 2 -   |
|------------------------|-------------------------------|-----------------------|--------------------------------|-------------------------|----------------------|--------------------|-------------------------|-----------------------------------------|--------|--------------------------|-------|
| itright Licence        |                               |                       |                                |                         |                      |                    |                         |                                         |        |                          |       |
| roduct Name            |                               | Product Version       |                                | Licence Key             |                      |                    | Date Cr                 | eated                                   | Equals | ~                        |       |
| atus                   | Active  Inactive              | My Items              | D                              |                         |                      |                    |                         |                                         |        |                          |       |
| Search Clear Advanced  | -                             |                       |                                |                         |                      |                    | 3                       |                                         |        |                          |       |
| Please w               | vait while we process your re | 2                     | Refresh the page wh            | en this screen appea    | rs                   |                    |                         |                                         |        |                          |       |
| Please w               |                               | vquest.               | Refresh the page wh            | en this screen appear   | rs                   |                    |                         |                                         |        |                          |       |
| ••                     |                               | 2                     | Refresh the page wh            | en this screen appea    | 78                   |                    |                         |                                         |        | (1 - 1 of                | 1) ③] |
|                        |                               | 2                     | Licence Key ©                  | Verification Status 🔅   | rs<br>Date Created ⇒ | Status ©           | Last Verification (     | Date 🕆 Validate Licens                  |        | (1 - 1 of<br>active Date |       |
| Delete     Product Nar |                               | 2                     |                                | Verification Status 🔅   | -                    | Status o<br>Active | Last Verification I     | Date ⊖ Validate Licens-<br>Validate Now |        |                          |       |

6. Now the license key is verified and product is ready to use.

| Product Catalog 🔹     | ▼ Calendar ▼ Calls ▼ Meetings | s 🕶 Tasks 🖛 Notes 🖛 Rep | iorts 🕶 Leads 👻 Contacts | ✤ Accounts ♥ Opportunities ♥ Ema | ails + Campaigns + Lic | ence Module for Outright Products | Search        | a 💿 🤶 -                |
|-----------------------|-------------------------------|-------------------------|--------------------------|----------------------------------|------------------------|-----------------------------------|---------------|------------------------|
| utright Licence       |                               |                         |                          |                                  |                        |                                   |               |                        |
| Product Name          |                               | Product Version         |                          | Licence Key                      |                        | Date Ci                           | reated Equals | ~                      |
|                       |                               |                         |                          |                                  |                        |                                   |               |                        |
| itatus                | Active *                      | My Items                |                          |                                  |                        |                                   |               |                        |
| Search Clear Advanced | *<br>Search                   |                         |                          |                                  |                        | ۲                                 |               |                        |
| Delete +              |                               |                         |                          |                                  |                        |                                   |               | 🥡 🕜 (1 - 1 of 1) 👔     |
| Product Na            | ame e                         |                         | Licence Key 👙            | Verification Status 🍵 Date       | Created                | Last Verification I               | Date          | Inactive Date 🛛 🕀      |
| 🗆 🎡 🥝 outright_re     | ecord_restore_manager         |                         | 9dacd.                   | c672 verified 03/23              | /2021 08:22am Active   |                                   | Cancel Domain |                        |
| Delete 👻              |                               |                         |                          |                                  |                        |                                   |               | (IC @ (1 - 1 of 1) (5) |
|                       |                               |                         |                          | The licence key is verified      | and status is active   |                                   |               |                        |